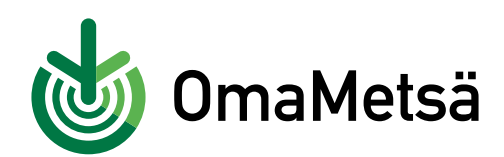

## **Näin haet metsävaratiedot uudelleen OmaMetsässä**

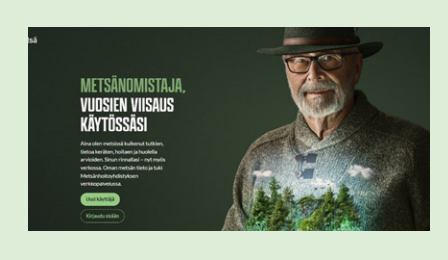

**1.** Kirjaudu sisään palveluun osoitteessa www.omametsa.fi.

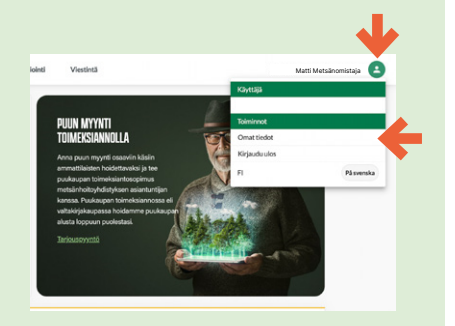

**2.** Paina vihreää henkilösymbolia oikeassa yläkulmasta ja valitse **Omat tiedot.**

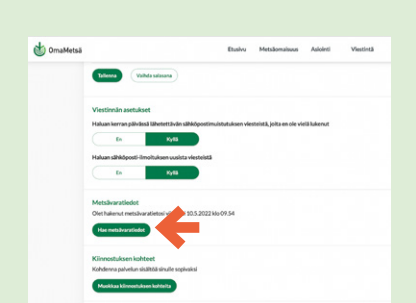

**3.** Vieritä sivua alaspäin kunnes tulet kohtaan **Metsävaratiedot**. Valitse **Hae metsävaratiedot.**

**4.** Avautuvassa ikkunassa sinulta pyydetään suostumus metsävarojen hakuun. Mikäli et ole varma oletko jo antanut suostumuksesi, paina **Siirry suostumuspalveluun**. Suostumus annetaan kiinteistölle vain kerran.

## Tarvitsemme suostumuksesi metsäomistuksien hakemiseen SMK: Ita

Ennen kuin voimme hakea sinulle metsätietoja Suomen Metsäkeskukselta, tarvitsemme suostumuksesi luvanvaraisten tietojen hakemiseen.

Volt antaa suostumuksen Metsäkeskuksen suostumuspalvelussa alla olevasta napista. Suostumuksen voi antaa myös Metsään,fi -palvelussa.

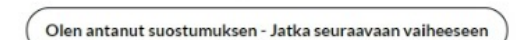

Metsäkeskuksen tarioamia tietoia ei voida hakea ilman suostumustasi Metsänhoitovhdistysten Palvelu MHYP Oy:lle

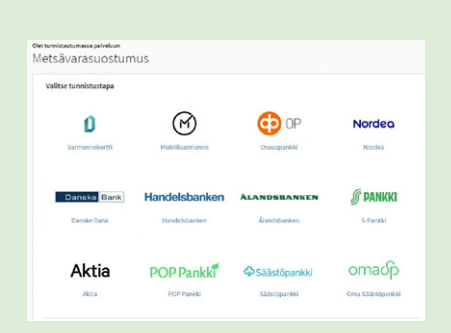

**5.** Tunnistaudu suostumuspalveluun pankkitunnuksilla tai mobiilivarmenteella.

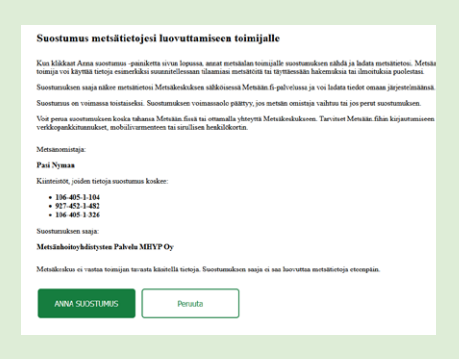

Siirry suostumuspalveluun

**6.** Avautuvassa **Suostumus metsävaratietojesi luovuttamiseen toimijalle** -ikkunassa paina **Anna suostumus.**

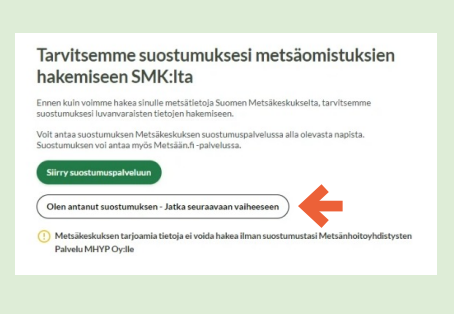

**7.** Nyt voit sulkea Suostumuspalvelun välilehden ja palata OmaMetsä-välilehdelle. Valitse **Olen antanut suostumuksen – Jatka seuraavaan vaiheeseen.**

**omametsa.fi** omametsa@mhy.fi

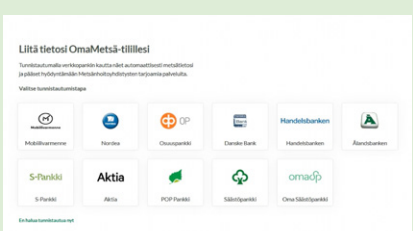

**8.** Tunnistaudu palveluun pankkitunnuksilla tai mobiilivarmenteella.

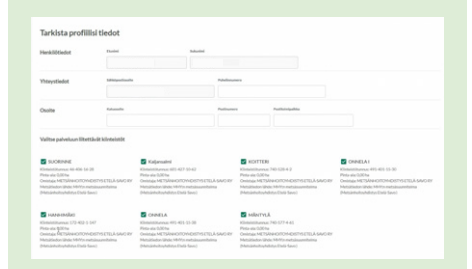

**9.** Tarkista tietosi ja valitse palvelussa tarkasteltavat kiinteistöt. Voit halutessasi muuttaa valintoja myöhemmin.

**10.** Valmista! Metsävaratietosi on nyt päivitetty.

Jos tilasi ei näy palvelussa tai sinulla on kysyttävää tiedoista, ota yhteyttä omaan metsänhoitoyhdistykseesi.

Voit myös lähettää meille sähköpostia osoitteeseen omametsa@mhy.fi.

## Hae metsävaratiedot uudelleen

**•** kun haluat lisätä kiinteistön tai poistaa sen näkyvistä OmaMetsässä.

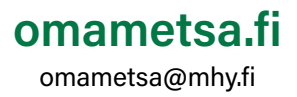